## **CARA MENJALANKAN PROGRAM**

- 1. Install xampp-win32-5.5.37-0-VC11-installer.exe dan install Google.Chrome\_v52.0.2743.116 yang ada di folder software pendukung.
- 2. Bila xampp sudah terinstall, copy folder web yang ada di sourcode ke folder xampp > htdocs yang telah kamu install. biasanya default lokasi folder xampp ada di C.
- 3. Setelah di copy folder web ke folder htdocs yang ada di folder xampp, buka xampp control panel, nanti akan muncul window seperti dibawah ini

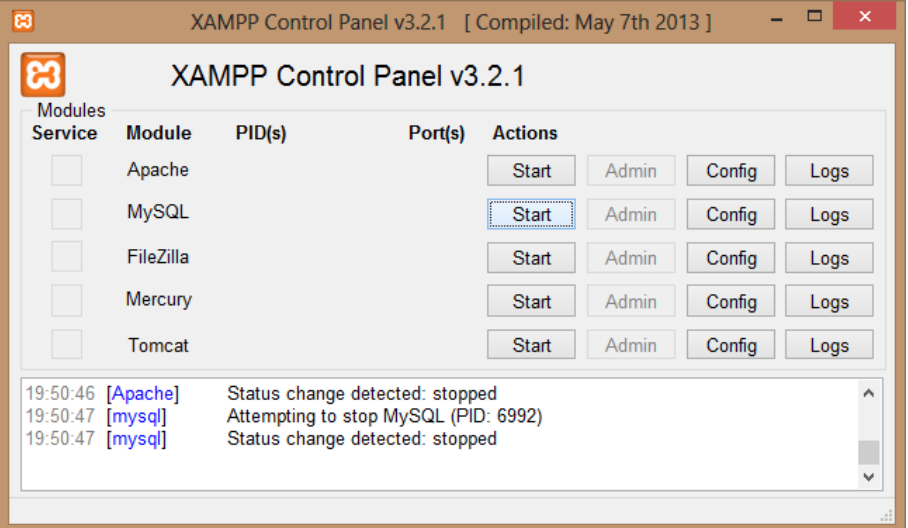

Kemudian klik tombol start untuk Apache dan MySQL

- 4. Bila Apche dan MySQL sudah running atau tombol start akan berubah menjadi tombol stop, maka buka web browser chrome yang telah di install sebelumnya.
- 5. Ketikan alamat ini "localhost/phpmyadmin" pada url di web browser chrome lalu tekan enter, maka akan tampil seperti gambar dibawah ini.

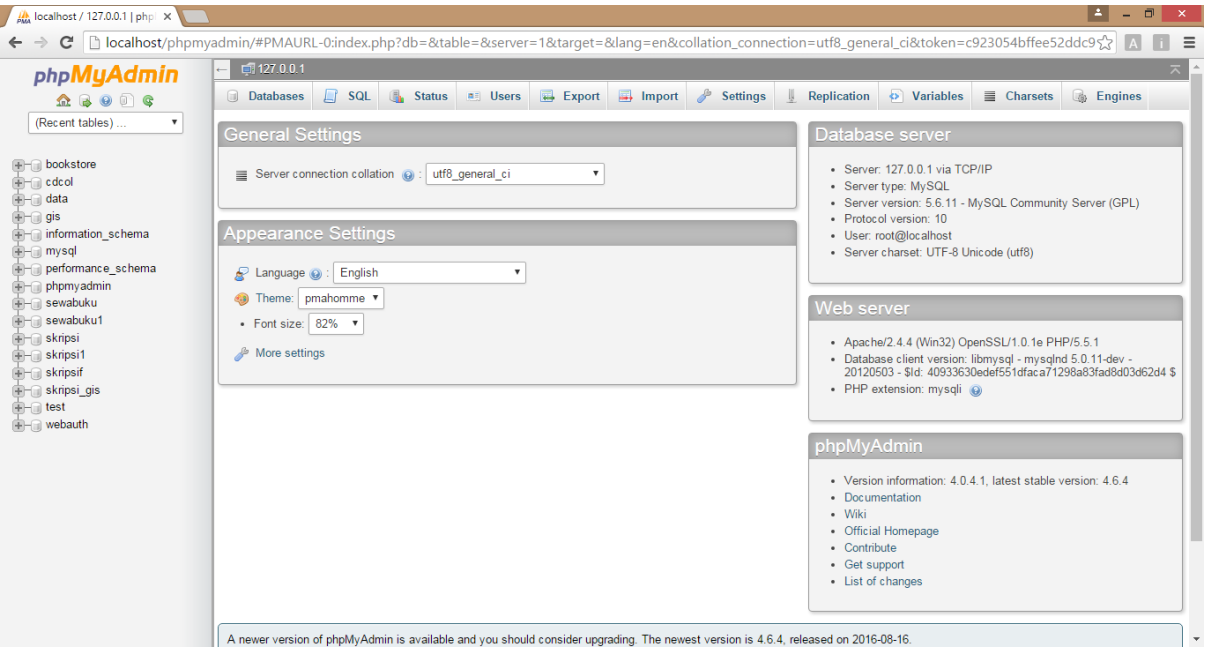

6. Klik menu database maka akan muncul seperti gambar dibawah ini :

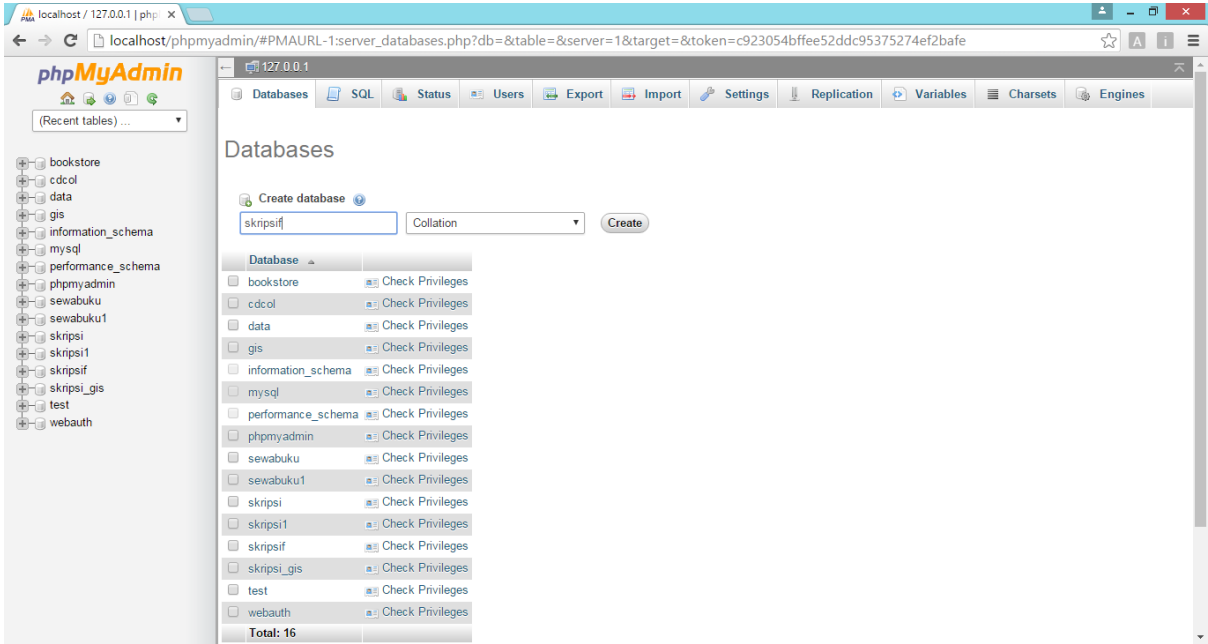

Dan isikan nama database dengan "skripsif" kemudian klik tombol create.

7. Setelah berhasil membuat database, klik nama database yang tadi di buat, kemudian klik menu import maka akan muncul tampilan seperti dibawah ini:

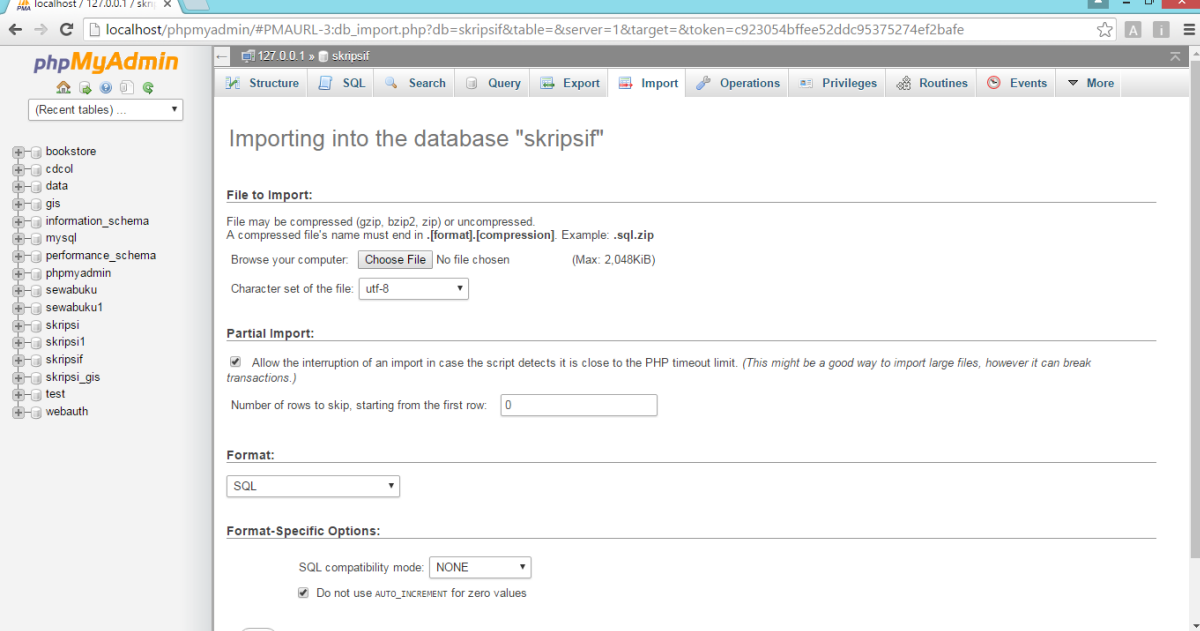

Klik tombol choose file maka akan muncul window, kemudian buka folder web yang ada di folder xampp>htdocs. Cari file dengan nama "1184242.sql" setelah itu klik tombol open. Seperti gambar dibawah ini:

| O                                                                                  |            | Open                     |                                 |                       |                 | $\boldsymbol{\times}$ |
|------------------------------------------------------------------------------------|------------|--------------------------|---------------------------------|-----------------------|-----------------|-----------------------|
| « DVD > Sourcode > Web<br>(←                                                       |            |                          | Ċ<br>v                          | Search Web            |                 | مر                    |
| Organize $\blacktriangledown$                                                      | New folder |                          |                                 |                       | 脂 ▼             | ⋒                     |
| <b>Libraries</b><br>Apps<br>Documents<br>Music<br><b>Pictures</b><br><b>Videos</b> | ́          | ×<br>Name                |                                 | Date modified         | Type            |                       |
|                                                                                    |            | icon                     |                                 | 23/08/2016 7:32       | File folder     |                       |
|                                                                                    |            | img                      |                                 | 23/08/2016 7:32       | File folder     |                       |
|                                                                                    |            | inc                      |                                 | 23/08/2016 7:32       | File folder     |                       |
|                                                                                    |            | is                       |                                 | 23/08/2016 7:32       | File folder     |                       |
|                                                                                    |            | style                    |                                 | 23/08/2016 7:32       | File folder     |                       |
|                                                                                    |            | 1184242.sql              |                                 | 15/08/2016 23:39      | <b>SOL File</b> |                       |
| <b>Homegroup</b>                                                                   |            | admin.php                |                                 | 15/08/2016 11:36      | <b>PHP File</b> |                       |
|                                                                                    |            | index.php                | Type: SQL File<br>Size: 10,0 KB |                       | <b>PHP File</b> |                       |
| لتكر                                                                               |            | index_penerima_jamkes.ph | Date modified: 15/08/2016 23:39 |                       | <b>PHP File</b> |                       |
| Computer                                                                           |            | login.php                |                                 | 15/08/2016 11:36      | <b>PHP File</b> |                       |
| Local Disk (C:)                                                                    |            | logout.php               |                                 | 15/08/2016 11:36      | <b>PHP File</b> |                       |
| $\epsilon$ Local Disk (E:)                                                         |            | $\mathbf{S}$ map.php     |                                 | 15/08/2016 11:36      | <b>PHP File</b> | ٧                     |
| Local Disk (F:)                                                                    | $\epsilon$ |                          |                                 |                       |                 | $\rightarrow$         |
|                                                                                    | File name: | 1184242.sql              |                                 | <b>All Files</b><br>v |                 | v                     |
|                                                                                    |            |                          |                                 | Open                  | Cancel<br> ▼    | лÍ.                   |

Kemudian klik tombol go, maka databse berhasil dibuat.

8. Setelah database berhasil dibuat. Buka web browser chrome yang telah di install tadi kemudian tuliskan alamat ini "localhost/web" pada url di web browser lalau tekan enter maka akan muncul tampilan seperti gambar dibawah ini :

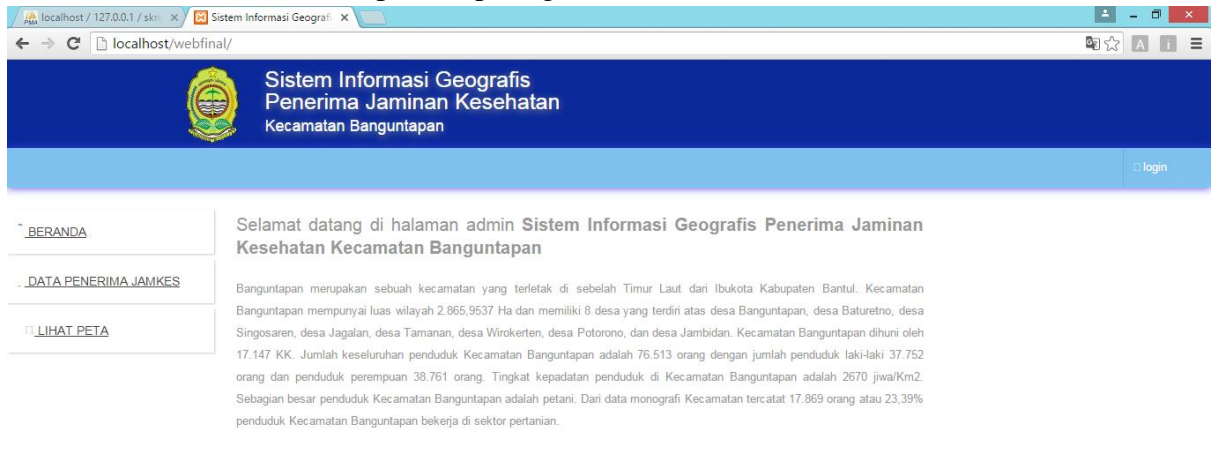

Copyright © 2016 Kecamatan Banguntapan

Setelah muncul tampilan seperti gambar diatas maka aplikasi/program web Sistem Informasi Geografis Penerima Jaminan Kesehatan sudah berhasil di jalankan.